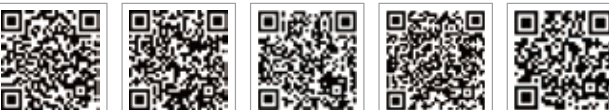

App PV Master App Portale SEMS Sito Portale SEMS: LinkedIn www.semsportal.com

Sito web ufficiale dell'azienda

**GOODWE** YOUR SOLAR ENGINE

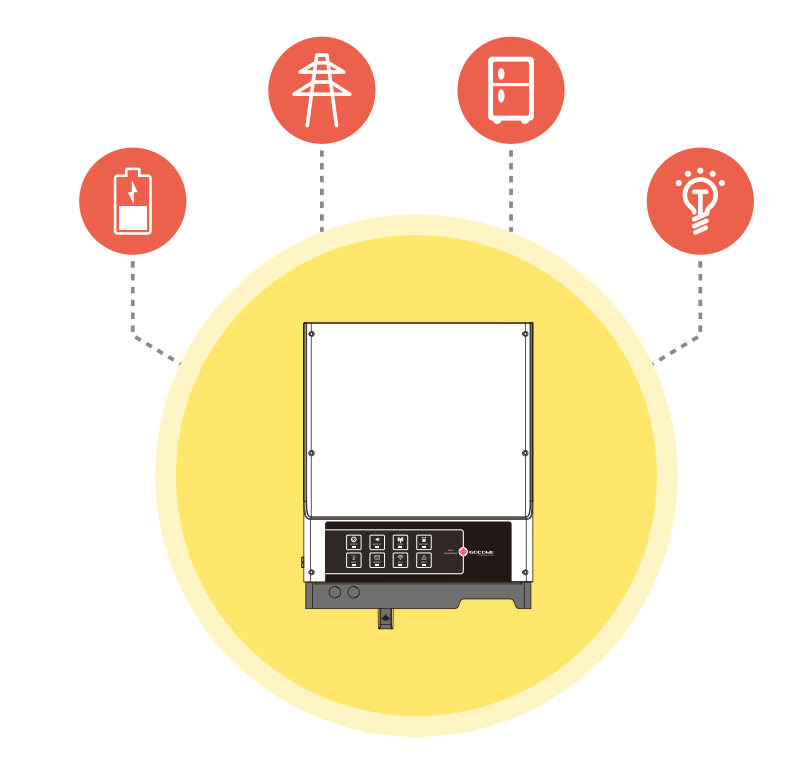

# **ISTRUZIONI PER L'INSTALLAZIONE RAPIDA S-BP**

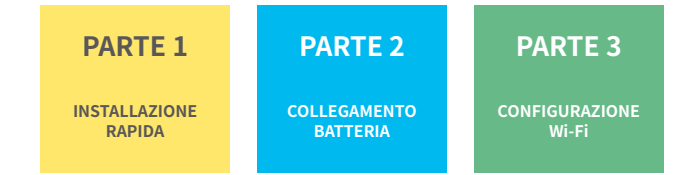

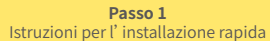

**Passo 3** Istruzioni configurazione Wi-Fi

# Passo 1. Istruzioni per l'installazione rapida

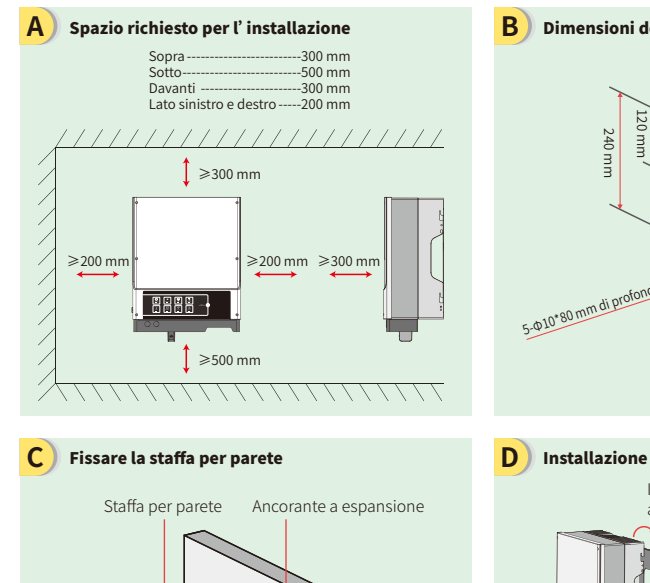

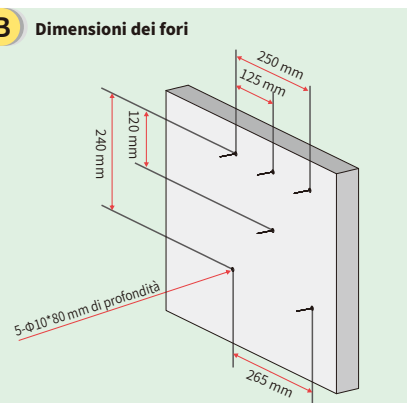

Per determinati casi di installazione è possibile chiudere l'inverter con un lucchetto di protezione da eventuale furto.

Il cavo di terra deve essere collegato alla piastra di terra sul lato rete

Assemblaggio e collegamento del cablaggio della batteria **E**

Viti autofilettanti

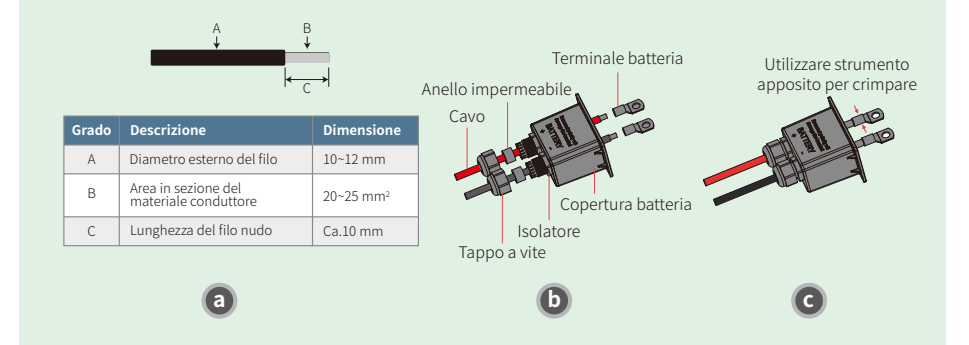

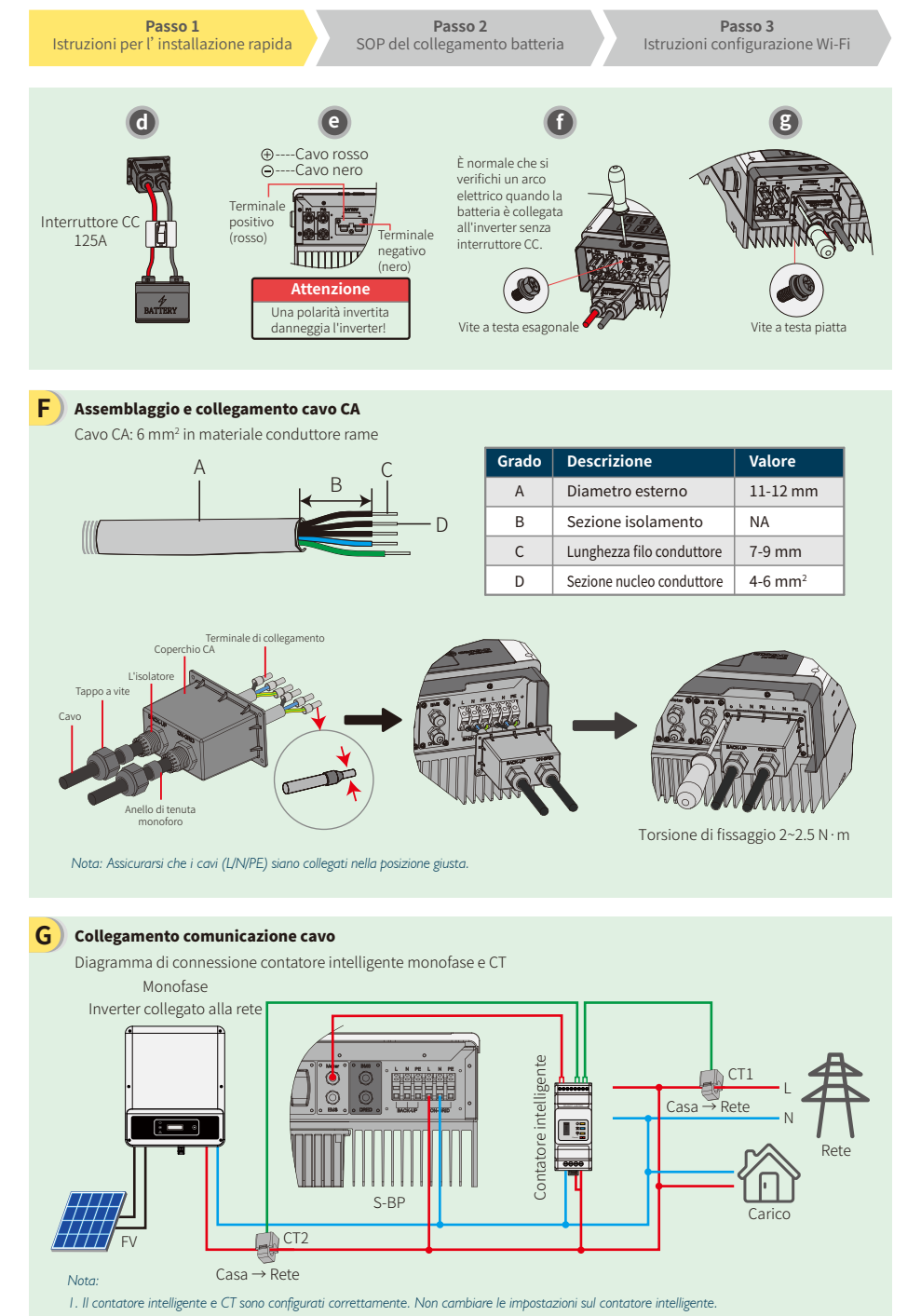

*2. CT deve essere connesso alla stessa fase del cavo di alimentazione del contatore intelligente.*

**Passo 3** Istruzioni configurazione Wi-Fi

#### **G** Collegamenti comunicazione cavo

Diagrammi di connessione contatore intelligente trifase e collegamento CT Trifase Inverter collegato alla rete <u>CT3</u> L1  $CL$ Contatore intelligente L2  $\overline{C}$ L3 Casa → Rete Rete  $\frac{1}{2}$   $\frac{1}{2}$   $\frac{1}{2}$ N <u>u</u> S-BP **Carico** FV

#### *Nota:*

- *1. Si prega di usare il contatore intelligente con i tre (3) CT contenuti nella confezione del prodotto GoodWe.*
- *2. Il cavo CT di default misura 3 m. Può essere esteso fino un massimo di 5 m.*
- *3. Il cavo di comunicazione contatore intelligente (RJ45) è collegato all'inverter (cavo "A contatore intelligente") e può essere esteso fino un massimo di 100 m; occorre utilizzare un cavo e una spina RJ45 standard, come indicato di seguito:*

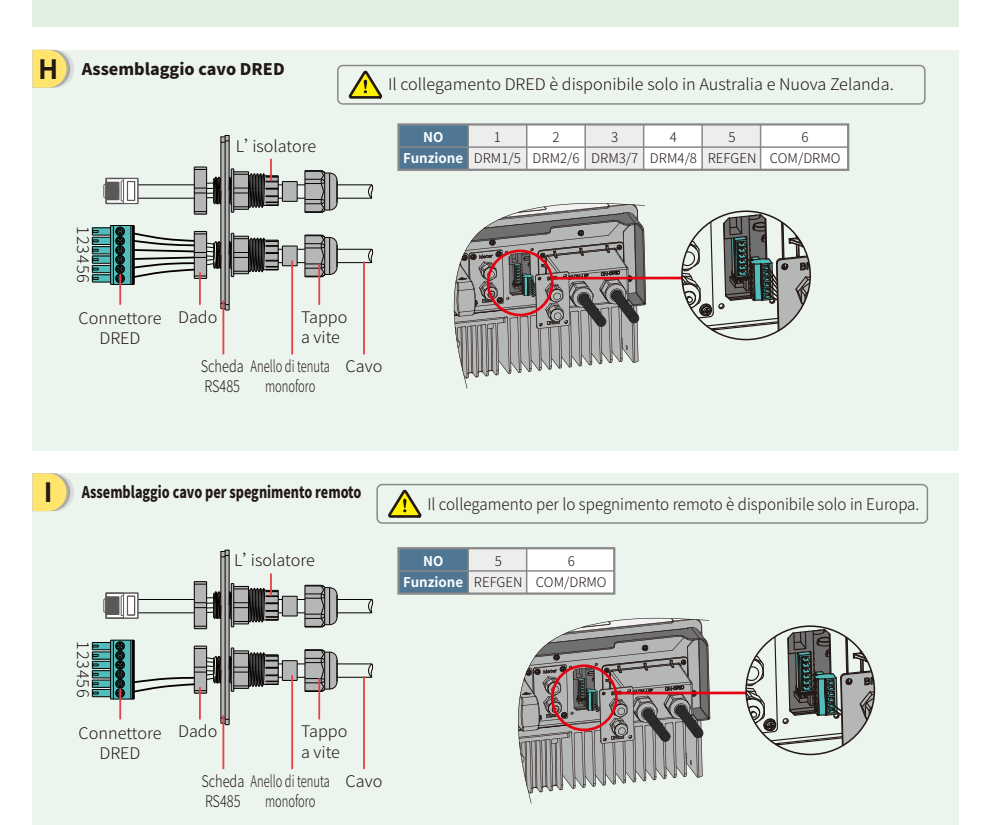

#### **Passo 2** SOP del collegamento batteria

**Passo 3** Istruzioni configurazione Wi-Fi

2. Solo per batteria al litio con comunicazione BMS.

Per le batterie con interruttore

Solo per batteria al litio con comunicazione BMS

Selezionare un interruttore seguendo le specifiche riportate di seguito:

sug

 $\overline{a}$ 

ecifiche

rtate di l seguito

1. Per le batterie con interruttore annesso, l'interruttore CC esterno non è necessario.

annesso, l'interruttore CC esterno non è necessario

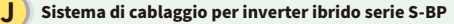

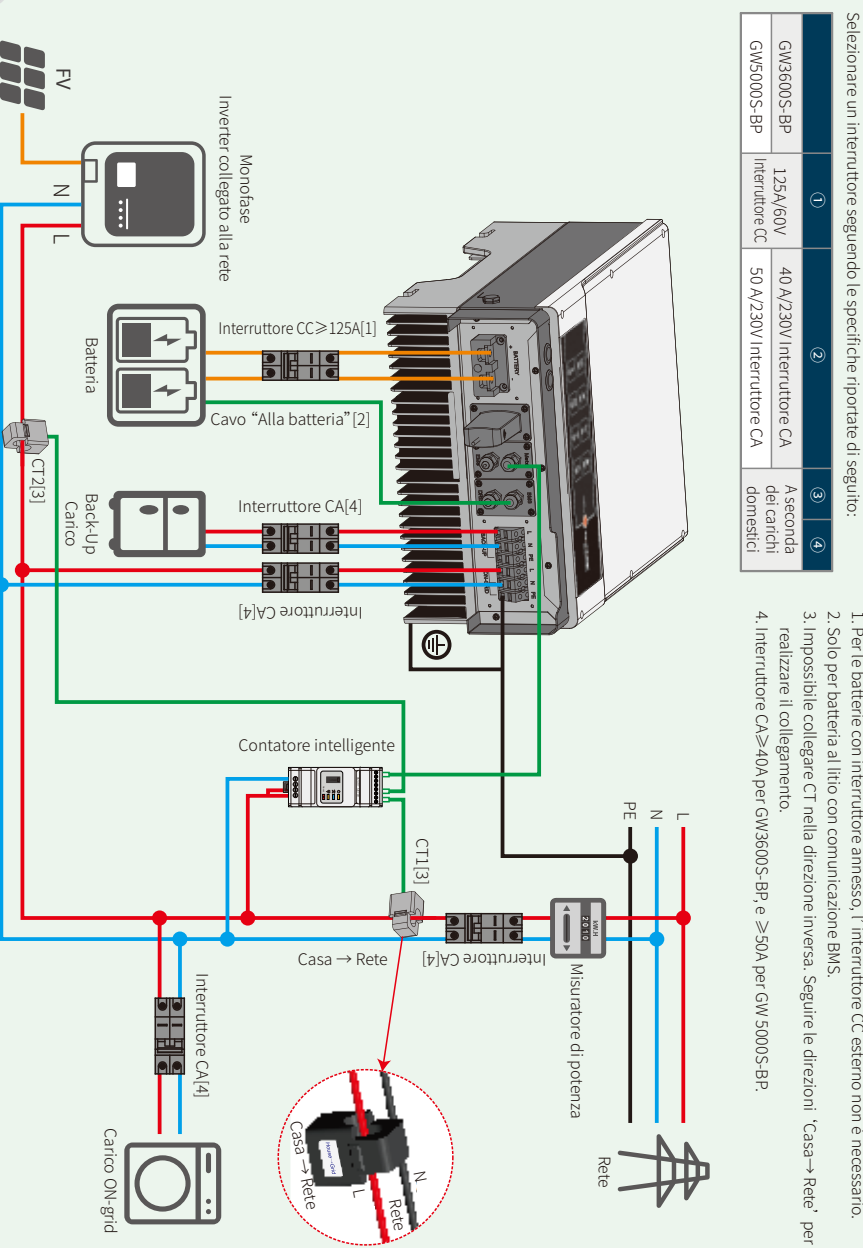

**Passo 3** Istruzioni configurazione Wi-Fi

# Passo 2. SOP del collegamento batteria all'inverter EM

Nota: Il presente manuale descrive i metodi di collegamento solo fra la batteria e gli inverter GoodWe. Per le operazioni riguardanti la batteria, fare riferimento al manuale utente della batteria. Il manuale riporta solo alcuni modelli di batteria, non tutti. I modelli di batteria sono soggetti a modifiche senza preavviso.

**B**

**D**

**F**

**G**

# **1. BYD**

# Per serie BYD B-BOX con inverter ibrido

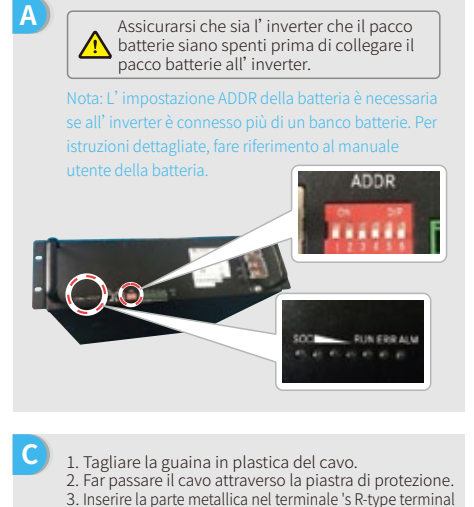

- tipo R della batteria (25-8), compreso nella confezione degli accessori, e crimpare saldamente il terminale. 4. Collegare il cavo di alimentazione al blocco terminale dell'inverter ibrido e riapplicare la
- piastra di protezione del terminale dell' inverter.

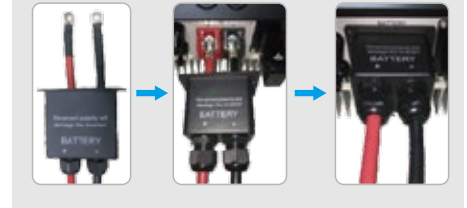

L'altra estremità del cavo "Alla batteria" deve essere collegata alla porta CAN della scatola BYD BMU. **E**

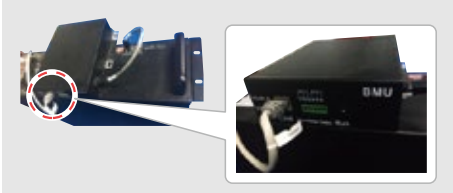

Per collegare i cavi provenienti dall'inverter al pacco batterie BYD, effettuare le seguenti procedure: Collegare i cavi di alimentazione al blocco terminale del pacco batteria BYD. Collegare il cavo negativo a "P-" e il cavo positivo a  $"P+"$ 

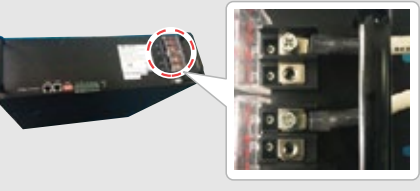

Il cavo di comunicazione per la batteria è collegato all' inverter. Utilizzare questo cavo come cavo di comunicazione della batteria.

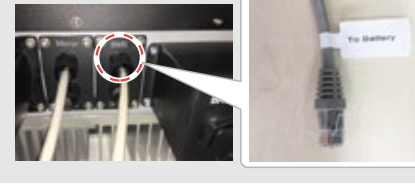

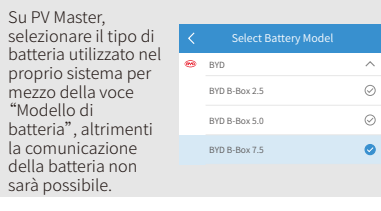

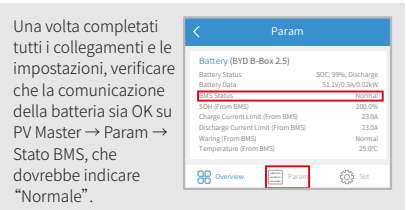

**Passo 1** Istruzioni per l'installazione rapida

**Passo 2** SOP del collegamento batteria

**2. BYD**

# Per serie BYD LV con inverter ibrido

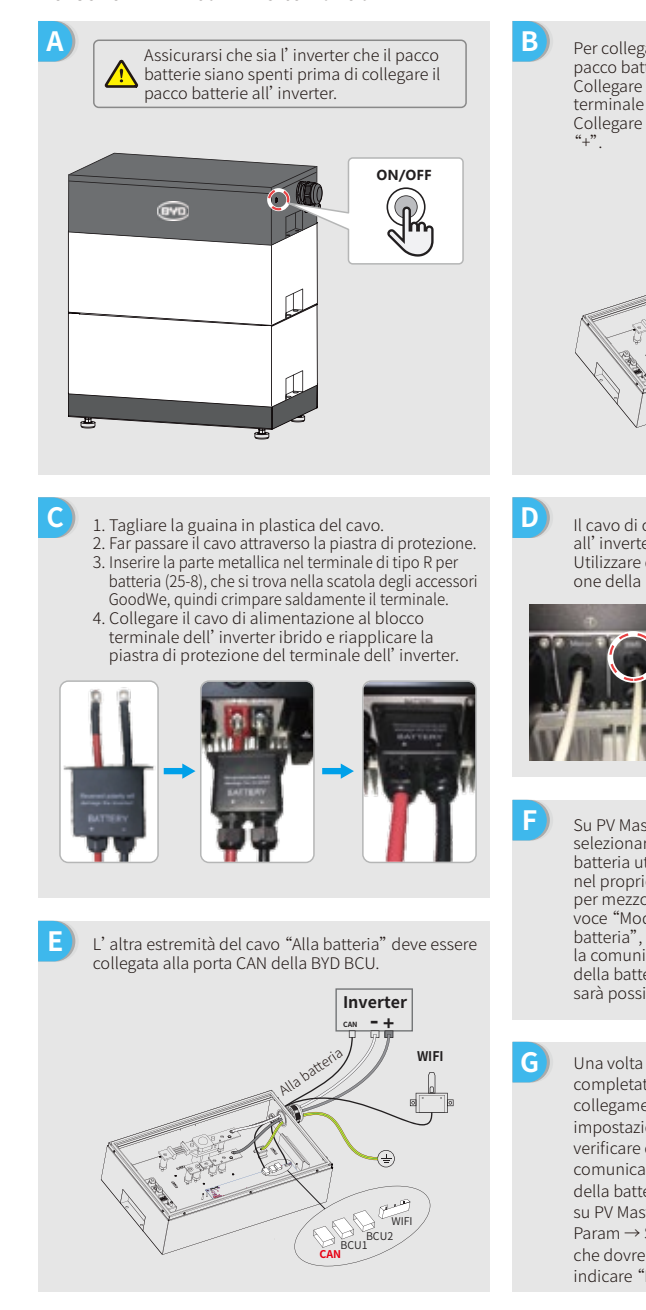

Per collegare i cavi provenienti dall'inverter al pacco batteria BYD, procedere come segue: Collegare i cavi di alimentazione al blocco terminale del pacco batteria BYD. Collegare il cavo negativo a "-" e il cavo positivo a

**Passo 3** Istruzioni configurazione Wi-Fi

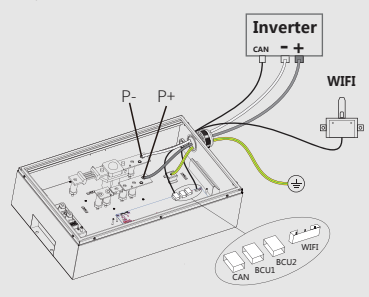

Il cavo di comunicazione per la batteria è collegato all'inverter. Utilizzare questo cavo come cavo di comunicazione della batteria.

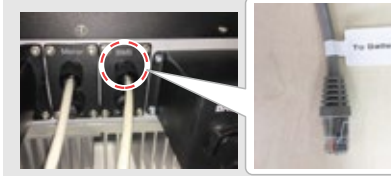

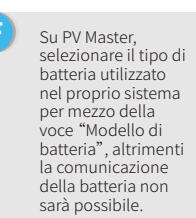

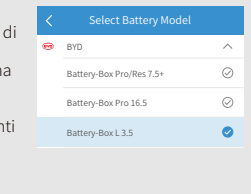

completati tutti i collegamenti e le impostazioni, verificare che la comunicazione della batteria sia OK su PV Master → Param → Stato BMS che dovrebbe indicare "Normale".

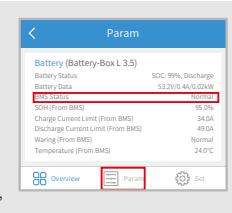

**Passo 1** Istruzioni per l'installazione rapida

**Passo 2** SOP del collegamento batteria

**D**

**F**

**Passo 3** Istruzioni configurazione Wi-Fi

Per collegare i cavi provenienti dall'inverter al pacco batterie GCL, effettuare le seguenti procedure: Collegare i cavi di alimentazione al blocco terminale del pacco batteria GCL.

# **3. GCL**

**C**

#### Per serie GCL E-KwBe con inverter ibrido

A<br>**Assicurarsi che sia l'inverter che il pacco** batterie siano spenti prima di collegare il

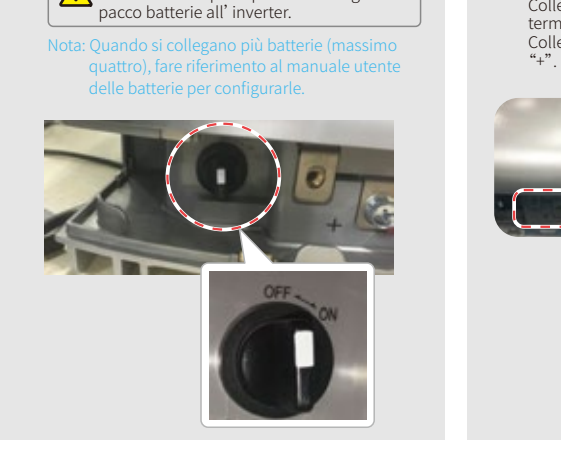

- 1. Tagliare la guaina in plastica del cavo. 2. Far passare il cavo attraverso la piastra di protezione.
- 3. Inserire la parte metallica nel terminale R-type terminal tipo R della batteria (25-8), compreso nella confezione degli accessori, e successivamente crimpare saldamente il terminale.
- 4. Collegare il cavo di alimentazione al blocco terminale dell'inverter ibrido e riapplicare la piastra di protezione del terminale dell'inverter.

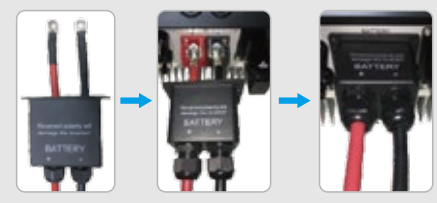

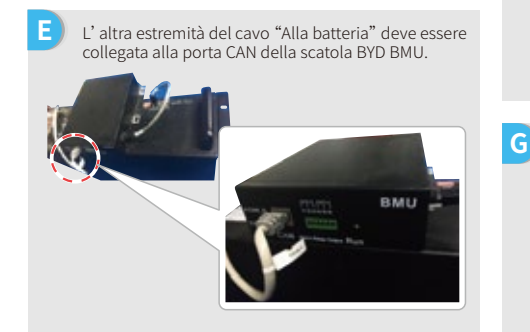

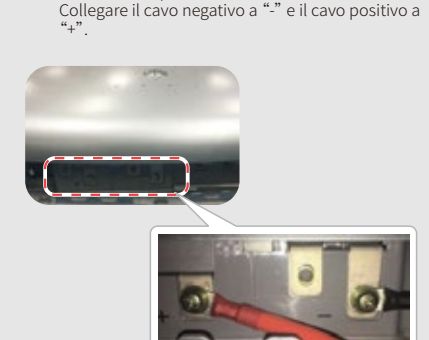

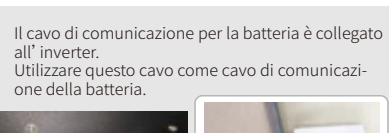

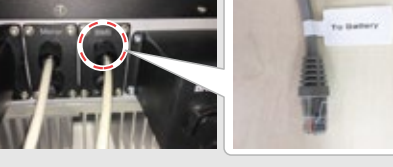

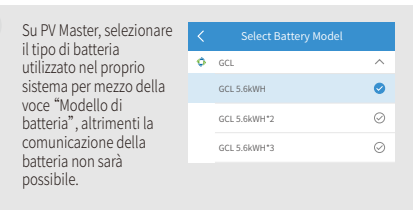

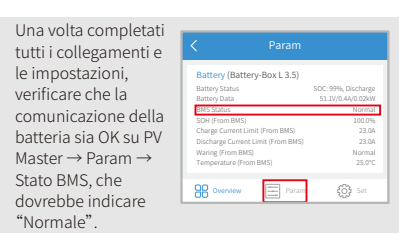

**Passo 1** Istruzioni per l'installazione rapida

**Passo 2** SOP del collegamento batteria

**Passo 3** Istruzioni configurazione Wi-Fi

# **4. LG**

**C**

**E**

all'inverter.

della batteria.

come segue:

**G**

Per inverter ibrido serie LG RESU.

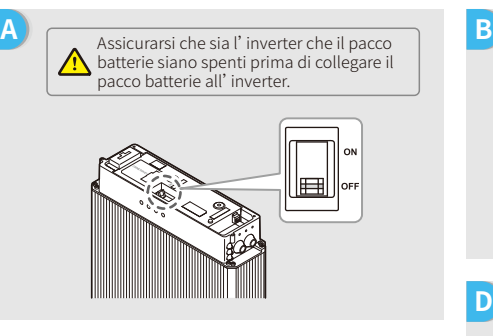

Collegare i cavi di alimentazione alla morsettiera

2. Inserire la parte metallica nel terminale R-type terminal tipo R della batteria (25-8), che è negli accessori del cavo per la batteria LG, e successivamente crimpare saldamente il terminale. 3. Riapplicare la piastra di protezione del terminale batteria.

Il cavo di comunicazione per la batteria è collegato

Utilizzare questo cavo come cavo di comunicazione

Sulla batteria sono presenti tre interruttori DIP e tre interruttori rotativi, che devono essere impostati

1. Rimuovere la piastra del terminale che protegge il

attraverso l'occhiello.

blocco terminale.

Rimuovere il coperchio superiore tenendolo da entrambi i lati e tirandolo verso l'alto.

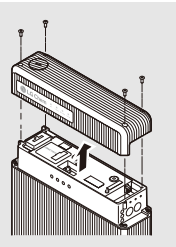

- **D** 1. Tagliare la guaina in plastica del cavo.
- 2. Far passare il cavo attraverso la piastra di protezione. 3. Inserire la parte metallica nel terminale R-type terminal tipo R della batteria (25-8), compreso nella confezione degli accessori, e successivamente crimpare saldamente il terminale.
- 4. Collegare il cavo di alimentazione al blocco terminale dell'inverter ibrido e riposizionare la piastra di copertura del terminale dell'inverter.

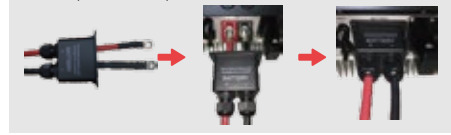

**F** L'altra estremità del cavo "Alla batteria" deve essere collegata alla porta CAN sul lato superiore della batteria LG.

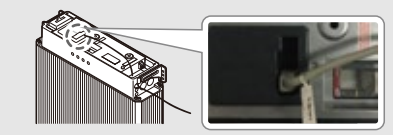

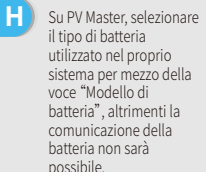

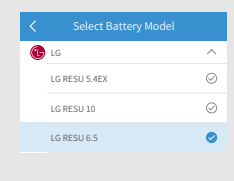

Una volta completati tutti i collegamenti e le impostazioni, verificare che la comunicazione della batteria sia OK su PV Master  $\rightarrow$  Param  $\rightarrow$ Stato BMS, che dovrebbe indicare "Normale".

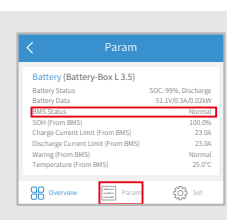

**Passo 1** Istruzioni per l'installazione rapida **Passo 2** SOP del collegamento batteria

**Passo 3** Istruzioni configurazione Wi-Fi

# **5. Pylon**

# Per inverter ibrido serie Pylon US2000 e US3000

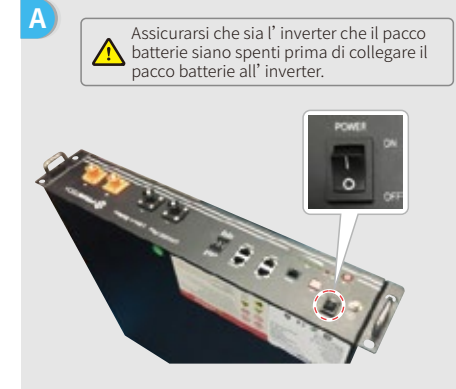

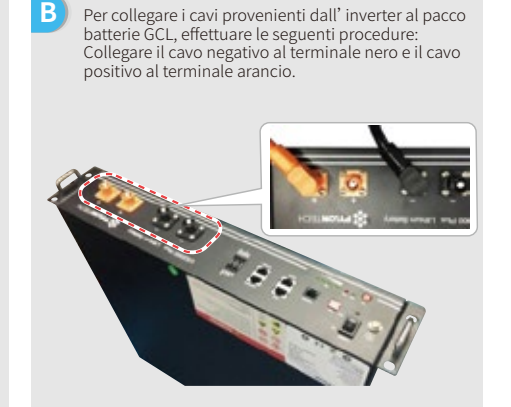

- **C** 1. Tagliare la guaina in plastica del cavo. 2. Far passare il cavo attraverso la piastra di protezione. 3. Inserire la parte metallica nel terminale R-type
	- terminal tipo R della batteria (25-8), compreso nella confezione degli accessori GoodWe, e successivamente crimpare saldamente il terminale. 4. Collegare il cavo di alimentazione al blocco
	- terminale dell'inverter ibrido e riapplicare la piastra di protezione del terminale dell'inverter.

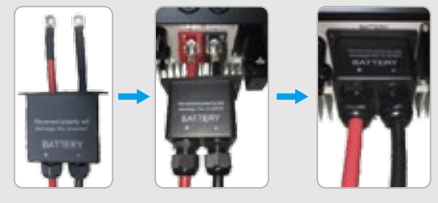

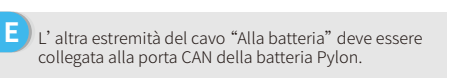

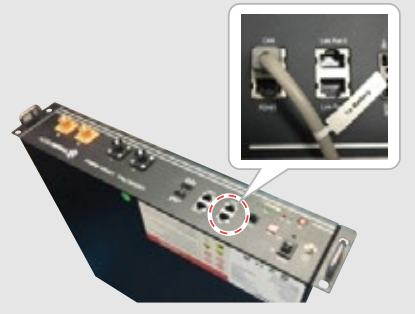

all'inverter. Utilizzare questo cavo come cavo di comunicazione della batteria.

Il cavo di comunicazione per la batteria è collegato

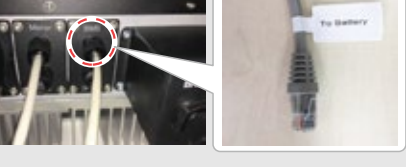

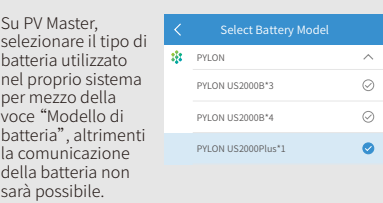

**G** Una volta completati tutti collegamenti e l impostazioni, verificare che la comunicazione della batteria sia su PV Master → Param → Stato E che dovrebbe indicare "Norma

**D**

**F**

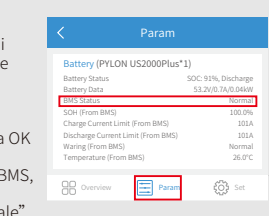

#### **6. Dyness**

Per inverter ibrido serie Dyness B4850

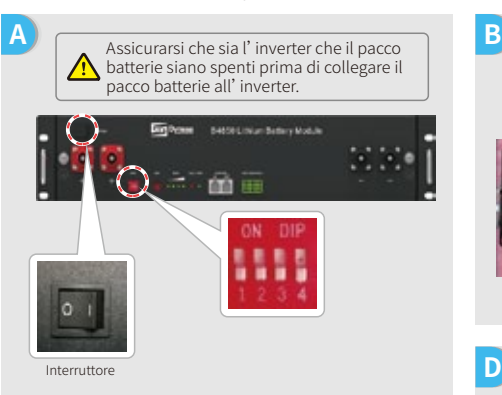

Nota: L'impostazione ADDR della batteria è necessaria se all'inverter è connesso più di un banco batterie. Per istruzioni dettagliate, fare riferimento al manuale utente della batteria.

**C** 1. Tagliare la guaina in plastica del cavo.

- 2. Far passare il cavo attraverso la piastra di protezione. 3. Inserire la parte metallica nel terminale R-type terminal tipo R della batteria (25-8), compreso nella confezione degli accessori GoodWe, e successivamente crimpare saldamente il terminale.
- 4. Collegare il cavo di alimentazione al blocco terminale dell'inverter ibrido e riapplicare la piastra di protezione del terminale dell'inverter.

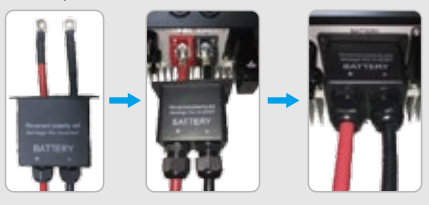

**E** L'altra estremità del cavo "Alla batteria" deve essere L'altra estremità del cavo "Alla batteria" deve essere<br>Collegata alla porta CAN della batteria Dyness.<br>In postazioni verificato che la comunicazione

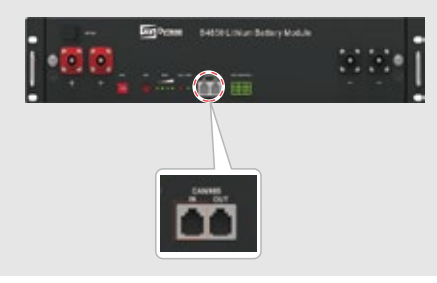

Per collegare i cavi provenienti dall'inverter al pacco batterie Dyness, effettuare le seguenti procedure: Collegare il cavo negativo al terminale nero e il cavo positivo al terminale rosso.

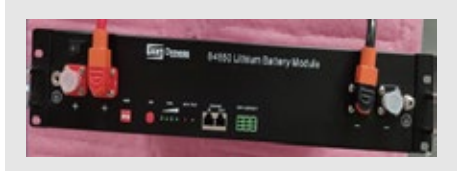

**D** Il cavo di comunicazione per la batteria è collegato all'inverter. Utilizzare questo cavo come cavo di comunicazione

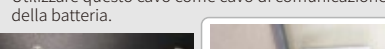

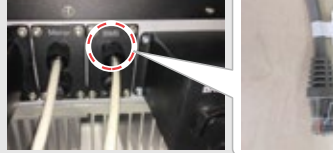

Su PV Master, selezionare il tipo di batteria utilizzato nel proprio sistema per mezzo della voce "Modello di batteria", altrimenti la comunicazione della batteria non sarà possibile.

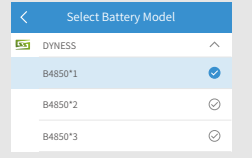

**F**

**G** impostazioni, verificare che la comunicazione della batteria sia OK su PV Master → Param → Stato BMS, che dovrebbe indicare "Normale".

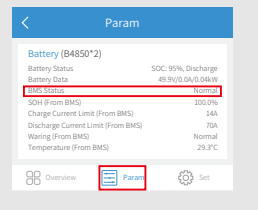

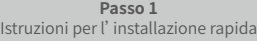

**B**

**Passo 3** Istruzioni configurazione Wi-Fi

Per collegare i cavi provenienti dall'inverter al pacco batteria SMILE5, eseguire i seguenti passaggi: Collegare il cavo negativo al terminale nero e il cavo

positivo al terminale rosso.

#### **7. Alpha**

**C**

#### Per l'inverter ibrido serie Alpha Smile5-Bat

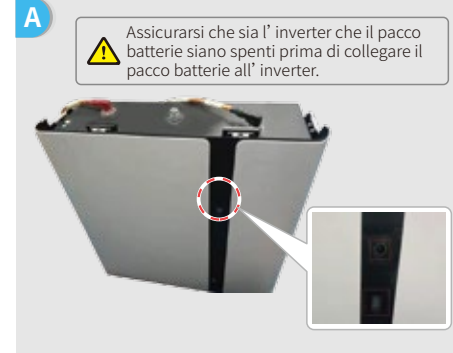

Nota: Se si collegano più batterie (massimo 40 pezzi), fare riferimento al manuale utente delle batterie per terminare la configurazione delle batterie. La spia della batteria è spenta.

- 1. Tagliare la guaina in plastica del cavo. 2. Far passare il cavo attraverso la piastra di protezione. 3. Inserire la parte metallica nel terminale R-type
- terminal tipo R della batteria (25-8), compreso nella confezione degli accessori GoodWe, e successivamente crimpare saldamente il terminale. 4. Collegare il cavo di alimentazione al blocco
- terminale dell'inverter ibrido e riposizionare la piastra di copertura del terminale dell'inverter.

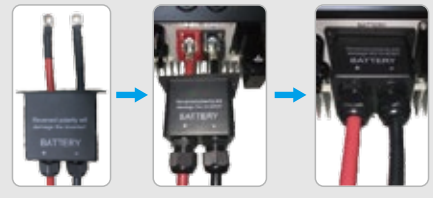

**E** L'altra estremità del cavo "Alla batteria" deve essere collegata alla porta CAN della batteria Pylon.

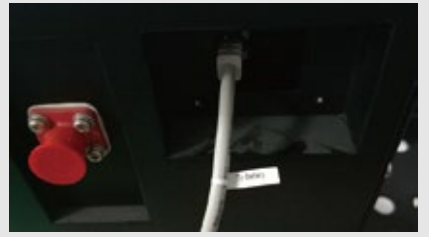

**D** Il cavo di comunicazione per la batteria è collegato all'inverter. Utilizzare questo cavo come cavo di comunicazione della batteria. **ALL DIVISION F** Su PV Master, selezionare il tipo di  $A$  Alpah  $\lambda$ batteria utilizzato nel proprio sistema SMILE5-BAT\*1  $\bullet$ per mezzo della voce "Modello di SMILE5-BAT\*2  $\odot$ batteria", altrimenti SMILE5-BAT\*3  $\odot$ la comunicazione della batteria non sarà possibile. **G** Una Param com colle Battery (SMILE5-BAT\*1) imp Battery Status SOC: 91%, Discharge Battery Data 49.9V/0.4A/0.02kW veri BMS Status Normal com SOH (From BMS) Charge Current Limit (From BMS) della batteria sia OK Discharge Current Limit (From BMS) 101A Waring (From BMS) Normal su F Temperature (From BMS) Para  $\{ \stackrel{m_2}{\odot} \}$  se che<br>indi

**Passo 1** Istruzioni per l'installazione rapida

**Passo 2** SOP del collegamento batteria **Passo 3**

# Passo 3. Istruzioni configurazione Wi-Fi

*Nota: La configurazione del Wi-Fi può anche essere effettuata attraverso l'app PV Master. Per maggiori dettagli, scaricare "Introduzione al funzionamento PV Master" da www.goodwe.com.*

#### **A Preparazione**

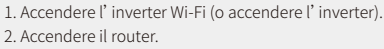

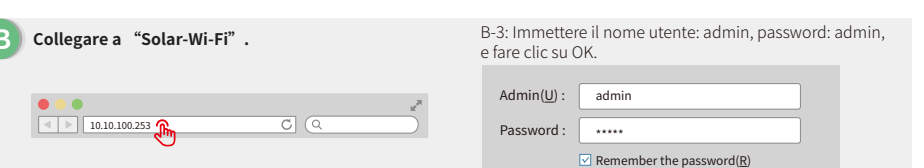

# **C Preparazione**

Fare clic su "Inizia setup".

Il modulo Wi-Fi si **Please select your current wireless network If you cannot join the network, it might be caused by:** uter of that name is available, the signal is too weak, or the password is in **Help:** The wizard will help you to complete setup within one minute. Firmware version MAC address Wireless AP mode SSID IP address Wireless STA mode Router SSID Encryption algorithm Router Password Router Password 1.6.9.3.38-2.1.38 60:C5:A8:60:33:E1 **Enable** Solar-Wi-Fi 10.10.100.253 Disable Wi-Fi\_Burn-in WPA/WPA2-PSK AES Wi-Fi\_Burn-in Start Setup

#### riferisce alle "Informazioni dispositivo" nella colonna a sinistra.

**SSID** Wi-Fi\_Burn-in Wi-Fi\_Burn-in Wi-Fi\_Burn-in2 Wi-Fi\_Burn-in2 Wi-Fi\_Burn-in2 Wi-Fi\_Burn-in3 Wi-Fi\_Burn-in3 **RSSI** 72 70 **Channel** 1 WPAPSKWPA2PSK/TKIPAES WPAPSKWPA2PSK/TKIPAES WPAPSKWPA2PSK/TKIPAES WPAPSKWPA2PSK/TKIPAES WPAPSKWPA2PSK/TKIPAES WPAPSKWPA2PSK/TKIPAES WPAPSKWPA2PSK/TKIPAES Refresh

**Please select your current wireless network.**

OK | Cancel

**Help:** When RSSI of the selected Wi-Fi network is lower than 15%, the connection could be unstable. Please select another available network, or shorten the distance between your device and the router. If your wireless router does not broadcast SSID, please click 'Next' and add the wireless network manually. Back Next

Se il router non è presente nell'elenco, fare riferimento al N.4 in "Risoluzione dei problemi".

> Click 'Complete'. The current configuration will take effect after restart. If you still need to configure other pages of information, please complete your required

> Configuration is complete. You can log in on the Management page to restart the device by clicking on the 'OK' button.

#### **D Collegare a "Solar-Wi-Fi"**

Inserire la password del router e cliccare su "Avanti".

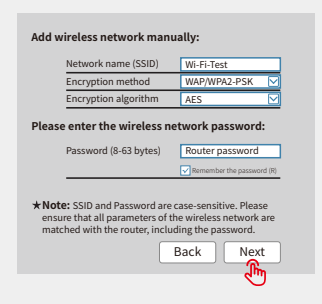

#### Assicurarsi che tutti i parametri della rete wireless corrispondano a quelli del router, compresa la password.

*Nota:*

**Save success!**

configuration.

Confirm or complete? Back Complete

*Il segnale "Solar-WiFi" scompare appena l'inverter è connesso a un router Wi-Fi. Spegnere il router o eseguire un'operazione di ricarica Wi-Fi tramite il tasto sull'inverter se si desidera riconnettersi a "Solar-WiFi".*

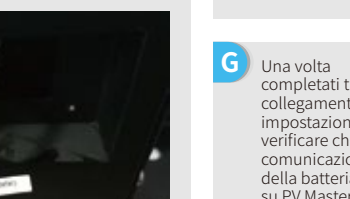

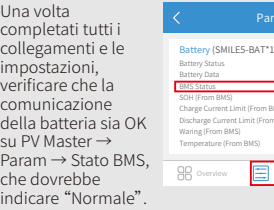

**Passo 3** Istruzioni configurazione Wi-Fi

**E Risoluzione dei problemi**

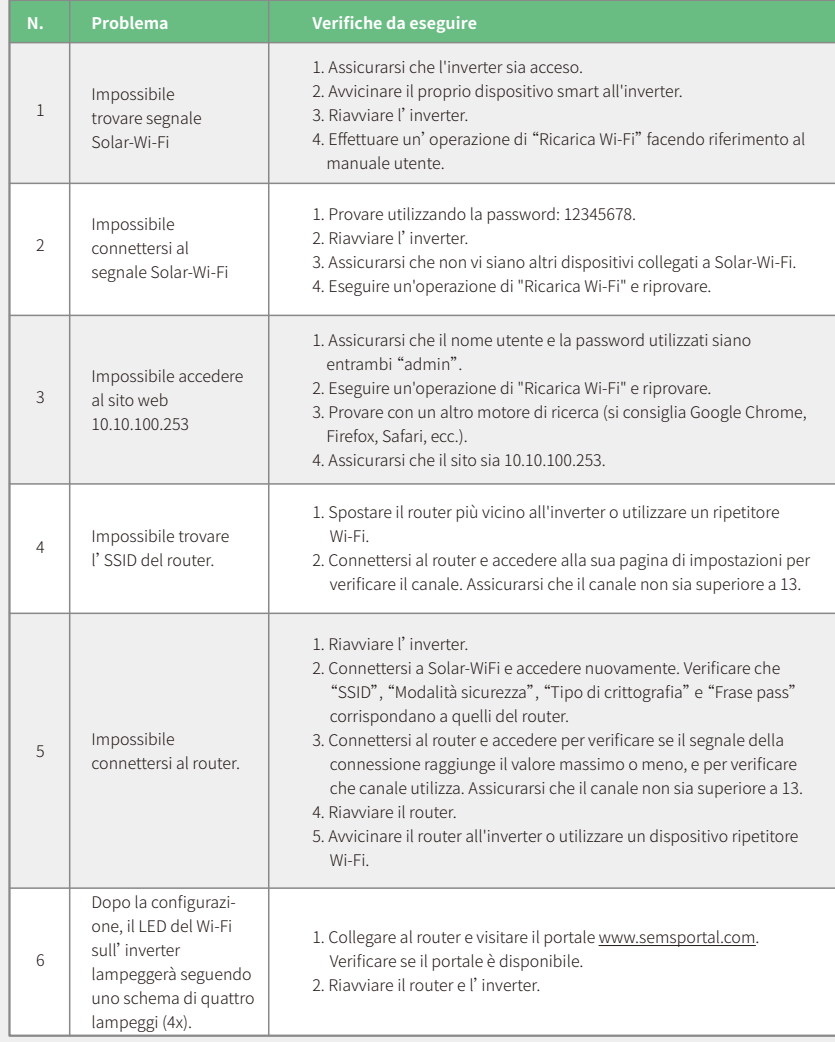